# **GIGABYTE**

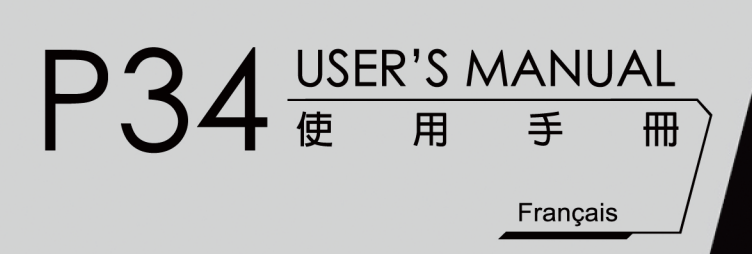

 $\bigcirc$ 

### **Félicitations pour l'achat de votre Notebook GIGABYTE**

Ce manuel vous aidera à démarrer avec l'installation de votre notebook. La configuration du produit final dépend du modèle acheté. GIGABYTE se réserve tout droit de modificationsans préavis. Pour plus d'informations, merci de consulter notre site internet www.gigabyte.com

## **Utiliser le Notebook GIGABYTE pour la première fois**

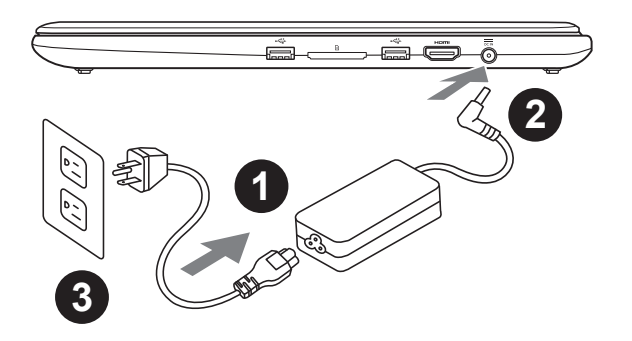

- Branchez le cordon d'alimentation à l'adaptateur AC
- 2 Branchez l'adaptateur AC à la prise "DC-in jack" située sur le coté droit de votre notebook
- Branchez le cordon d'alimentation à une prise secteur

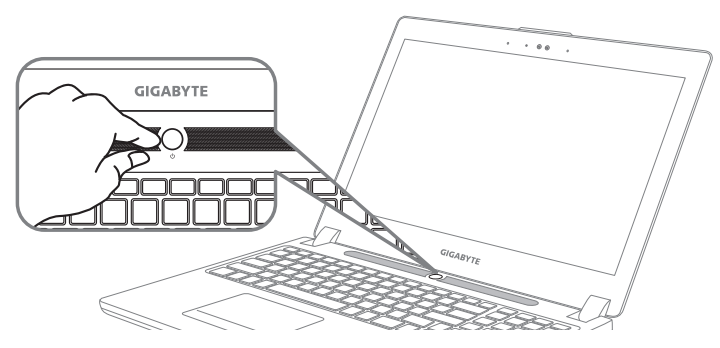

### **Mise sous tension**

Après avoir allumé le pour la première fois, n'éteignez pas l'ordinateur avant que le système n'ait été configuré. Notez que le volume audio ne fonctionne pas avant que l'installation Windows® ne soit complètement terminée.

### **Premier démarrage du**

Selon votre configuration,l'écran de Microsoft® Windows® Boot sera le premier écran qui s'afficheralors du démarrage du netebook. Suivez les instructions et entrez vos informations personnelles pour terminer la confiuration de Windows® .

### **Vue d'en haut**

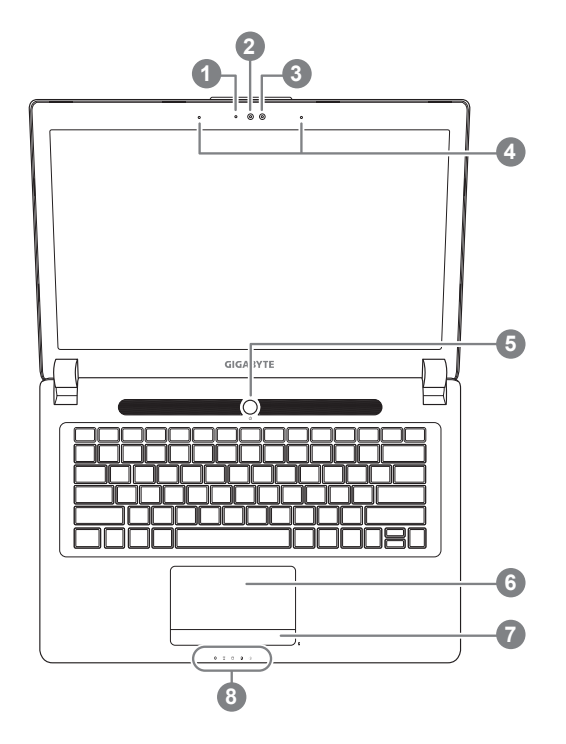

- état de Webcam LED indicateur 2 Webcam 3 capteur de lumière 4 Microphone x2 5 Haut-parleurs 6 TouchPad Indicateur de batterie <sup>O</sup> 8 Indicateurs LED <sup>8</sup> Bouton d'alimentation. Un clic sur le
- bouton droit comm eindiqué ci-dessous, lorsque l'ordinateur est arrêté ou en veille prolongée, vous indiquera le niveau de batterie disponible par tranche de 20%.(Le mode batterie)

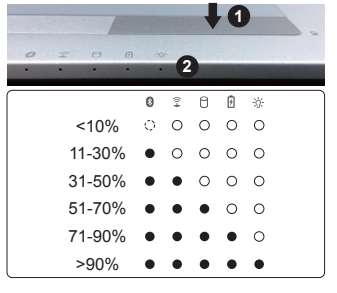

- **2** 8 Bluetooth
	- $\widehat{\mathbb{Z}}$ Wireless LAN
	- HDD
	- 团 Batterie
	- ※ Indicateur d'état de puissance

**Vue du côté gauche**

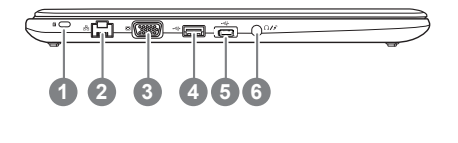

- 1 Verrou Kensington
- 2 Port Ethernet
- 3 Port VGA
- 4 USB 3.0(Compatible Recharge via USB)
- 5 USB 3.1
- Prise audio combo

### **Vue du côté droit**

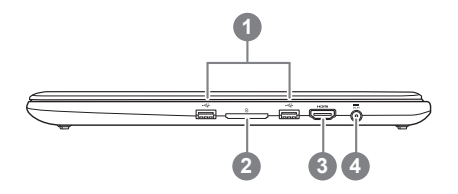

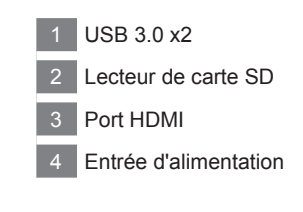

Français

3

### **Vue de bas**

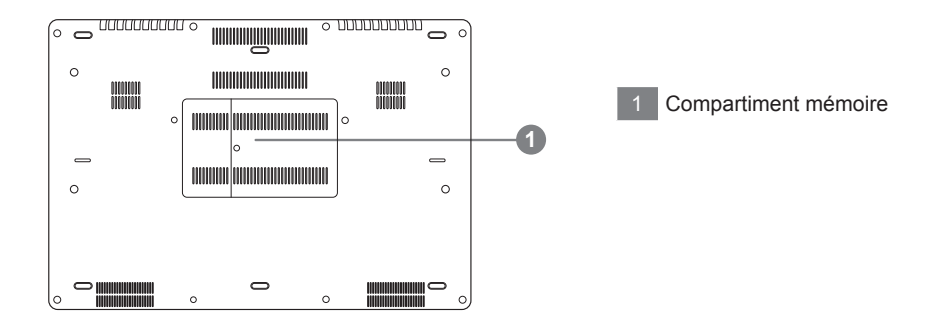

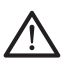

#### **Attention:**

NE JAMAIS enlever la batterie au Lithium par vous-même. Au besoin , veuillez contacter le Centre de Réparation GIGABYTE le plus proche

L'ordinateur utilise des combinaisons de touches pour accéder à la plupart des contrôles tels que la luminosité de l'écran et le volume. Pour activer les raccourcis, appuyez et maintenez la touche <Fn> avant d'appuyez sur la seconde touche de la combianison.

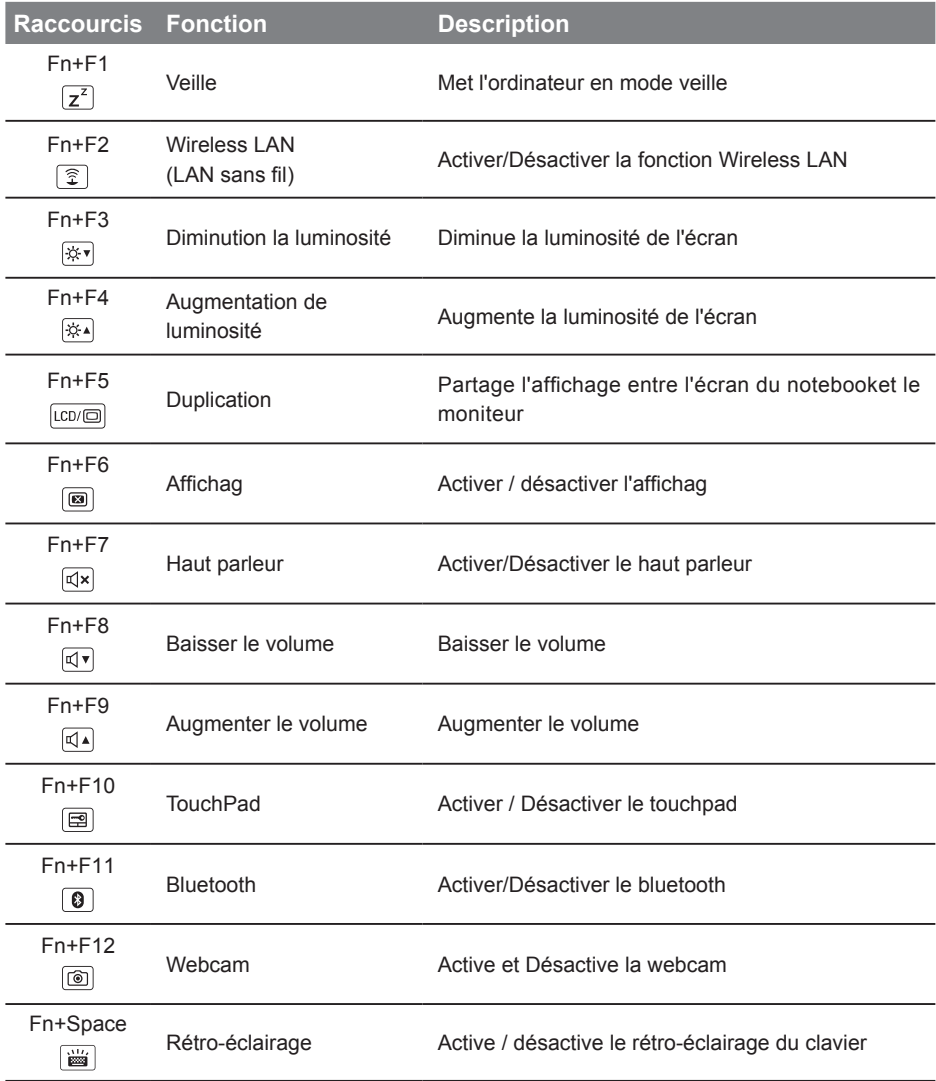

### **GIGABYTE Smart Manager**

Pour activer le "Smart Manager" double cliquez sur l'icône de raccourci du bureau si la machine que vous avez acheté possède un système d'exploitation intégré. Le "Smart Manager" de GIGABYTE est est une interface de contrôle à base d'icônes, permettant aux utilisateurs de accéder intuitivement à la configuration du système commun aussi bien qu'aux services publics exclusifs GIGABYTE. Notez que l'interface "Smart Manager" de GIGABYTE, les icônes, les services publics et les versions des logiciels peuvent varier en fonction des modèles achetés. Utilisez le "Smart Manager" de GIGABYTE en fonction de la version intégrée.

## **Smart USB Backup : Guide d'utilisation**

**(Original: Recovery Image USB)**

### **ATTENTION**

- Vous pouvez sauvegarder l'image de récupération d'origine grâce à cette application en cas de perte par une lésion de l'appareil.
- Vous pouvez sauvegarder l'image de récupération d'origine sur disque ou clé USB et restaurer le système en cas de remplacement du système de stockage avec le disque USB de récupération.
- Avant de restaurer le système à travers le disque USB de récupération, veuillez vous assurez que vous avez fait la sauvegarde de toutes vos données.
- Veuillez NE PAS éteindre ou débrancher le système lors de la sauvegarde sur disque ou clé USB.

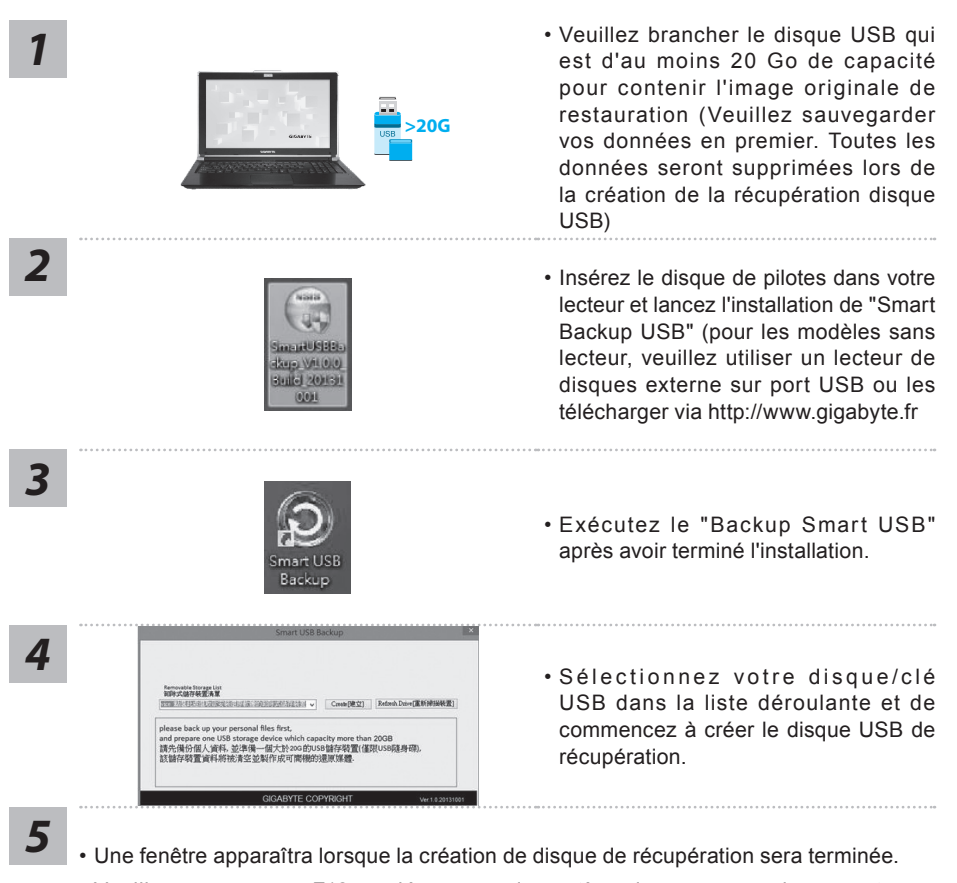

- Veuillez appuyer sur F12 au démarrage du système lorsque vous devez restaurer le système. Sélectionnez "boot from recovery USB disk" et le système lancera la restauration.
- Le temps nécessaire pour la restauration sera d'environ 30 minutes (Le temps nécessaire peut varier selon le modèle du disque/clé USB).

### **Système de restauration (restaurer le système d'exploitation de votre Portable)**

Quand quelque chose ne va pas avec le système d'exploitation de votre portable, le système de stockage de l'ordinateur a une partition cachée contenant une image de sauvegarde complète du système d'exploitation qui peut être utilisée pour restaurer le système en revenant aux paramètres d'usine par défaut.

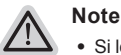

*1*

*3*

*4*

- ˙ Si le système de stockage a été changé ou la partition supprimée, l'option de récupération ne sera plus disponible et un service de récupération complet sera nécessaire.
- ˙ La fonction de récupération est disponible uniquement sur les appareils avec un système d'exploitation préinstallé. Les appareils livrés sous DOS ne disposent pas de la fonction de restauration.

### **Utilliser System Recovery**

La fonction de restauration du système d'exploitation est installée en nos usines. Le menu d'options au démarrage vous permet de lancer l'outil de restauration de Windows pour réinstaller le système d'exploitation avec les réglages d'usine par défaut.

La brève introduction ci-dessous va vous montrer comment démarrer l'outil de restauration et comment restaurer votre système.

#### **Tout est prêt pour commencer**

Assurez-vous que votre PC est branché au courant. Patientez ensuite quelques minutes.

### **Guide de restauration pour Windows 7**

Eteignez et redémarrez l'ordinateur.

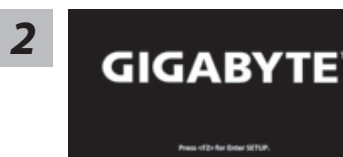

Pendant que l'ordinateur s'allume, appuyez et maintenez la touche F9 pour lancer l'outil.

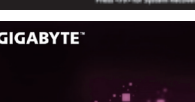

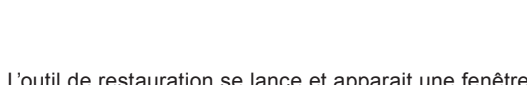

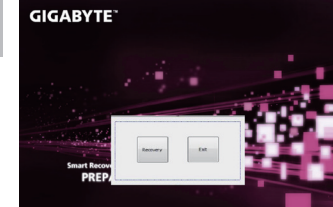

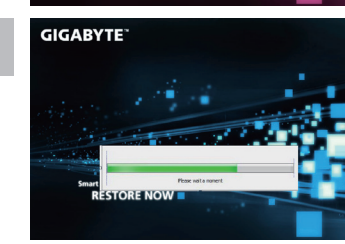

L'outil de restauration se lance et apparait une fenêtre avec 2 boutons. Cliquez sur "Recovery" pour démarrer le processus.

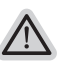

#### **Attention**

Une fois "Recovery" sélectionné, vos données personnelles et les fichiers seront supprimés. L'utilitaire commence alors la restauration et le système d'exploitation se réinitialise avec les paramètres d'usine par défaut.

Un indicateur de progression s'affiche dans une nouvelle fenêtre lorsque le processus de récupération est en cours d'exécution. S'il vous plaît, assurez-vous que l'adaptateur secteur est branché et n'éteignez pas votre ordinateur.

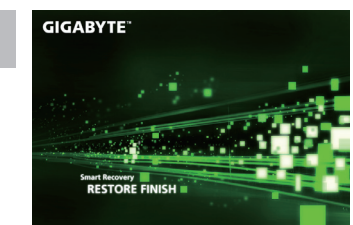

Lorsque la restauration du système est terminée, *5* redémarrez l'ordinateur.

### **Guide de restauration du système Windows 10**

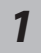

Eteignez et redémarrez votre ordinateur.

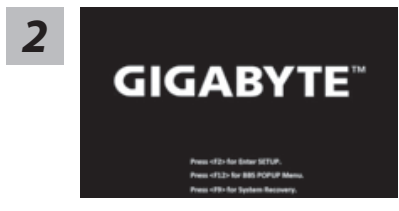

Pendant que l'ordinateur redémarre, appuyez et *maintenez la touche F9 appuyée pour lancer l'utilitaire.*<br>**GIGABYTE**<sup>"</sup>

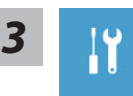

Choisissez "Troubleshoot" (Résoudre) pour entrer dans les paramètres de restauration. (Vou spouvez également choisir "Continue" (continuer) pour sortir du système de restauration et continuer de démarrez votre portable sous Windows 10 pour sauvegarder vos données et fichiers personnels.

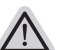

#### **Il y a deux options de restauration :**

#### ˙ **Reset this PC**

Vous pouves choisir de conserver ou d'effacer vos fichiers et ensuite de réinstaller Windows sans perdre vos données.

˙ **GIGABYTE Smart Recovery**

Vos paramètres seront restaurés à l'origine, comme lorsque le PC est sorti

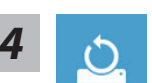

## d'usine.<br>■ Choix "Reset this PC"

## **4 b** Choix "Reset this PC"<br>
▶ Keep my files : Conserver mes fichiers

Choisissez un compte avant de continuer.Toutes les applications seront effacées, et les paramètres reviendront à l'origine (sans les applications GIGABYTE), mais vos fichiers personnels seront conservés.

#### **Remove everything : Tout effacer**

Tous les paramètres, applications et fichiers personnels seront effacés.

#### **Just remove my files : Effacer seulement mes fichiers**

Seules les données personnelles seront effacées, mais les paramètres de l'ordinateur seront conservés.

#### **Fully clean the drive : Nettoyer complètement le disque**

Le disque sera complètement restauré d'usine avec tous les paramètres d'origine. Cela prend plus de temps. [Cliquez sur "Reset" pour exécuter la restauration]

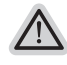

#### **Voici ce qui va se passer**

- ˙ Tous vos fichiers personnels et applications serton supprimés.
- ˙ Les paramètres de votre PC seront restaurés à l'origine du système d'exlpoitation (sans les applications GIGABYTE)

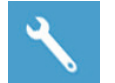

#### **GIGABYTE Smart Recovery**

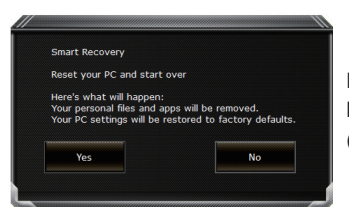

La restauration sera activée et vous verrez les boutons des différentes options. Cliquez sur "Yes" (oui) pour commencer.

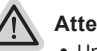

#### **Attention**

- ˙ Une fois la restauration lancée, vos données personnelles et fichiers seront effacés dès que l'ordinateur commence la restauration, et le système d'exploitation sera restauré avec les paramètre d'usine.
- ˙ Une barre de progression indiquera la progression de processus de restauration dans la fenêtre. Vérifiez que l'adaptateur secteur est bien branché et n'éteignez pas l'ordinateur.

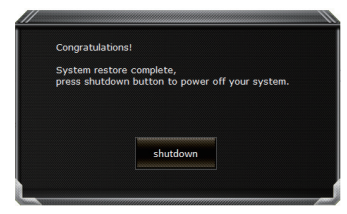

Après la fin de la restauration cliquez sur le bouton "Shutdown" (Eteindre) pour éteindre votre ordinateur.

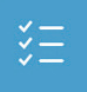

#### $\blacksquare$  **Options avancées**

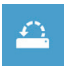

#### **System Restore : Restauration du système**

Utilisez un point de restauration enregistré au préalable sur votre ordinateur pour restaurer votre système.

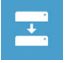

**System Image Recovery : Restauration à partir d'une image système.** Restaurer Windows en utilisant une image specifique du système.

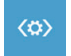

**Startup Repair : Réparation du système de démarrage** Résoudre les problèmes qui empêchent le chargement de Windows.

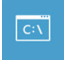

**Command Prompt : Invite de commandes** Utiliser l'invite de commande pour un dépannage avancé.

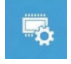

**UEFI Firmware Settings : Paramétrage du BIOS UEFI** Changer les paramètres du BIOS UEFI

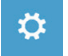

**Startup Settings : Paramétres de démarrage** Changer le comportement de Windows au démarrage.

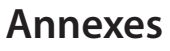

### **Garantie & service:**

Concernant la garantie, les services et informations complémentaires, merci de consulter votre carte de garantie ou au site internet GIGABYTE ci-dessous: http://www.gigabyte.fr/support-downloads/support-downloads.aspx

### **Foire Aux Questions:**

FAQ (Questions frequentes) - Référez-vous au lien suivant : http://www.gigabyte.fr/support-downloads/faq.aspx